## **TUTORIAL INSTAL APLIKASI ABSENSI DI IOS**

1. Buka browser Safari

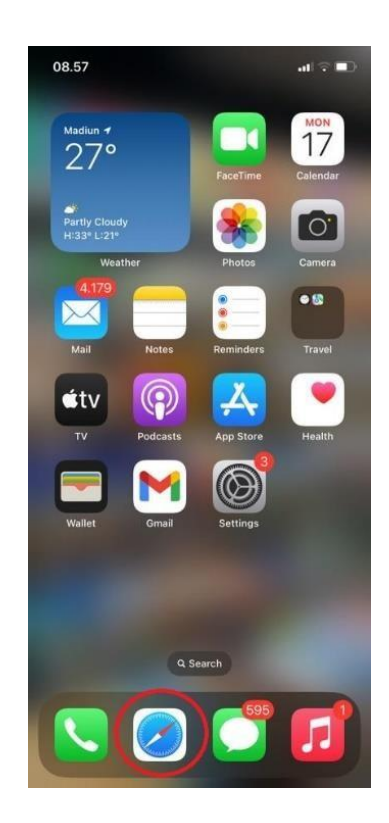

2. Buka alamat <https://absensi.madiunkota.go.id/>

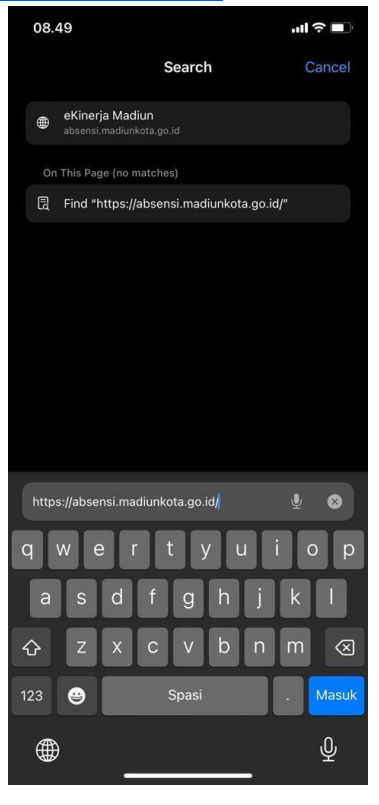

3. Tampilan halaman login

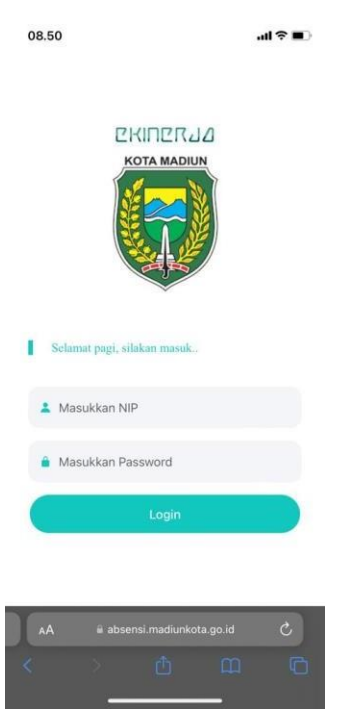

4. Klik tombol dibawah ini

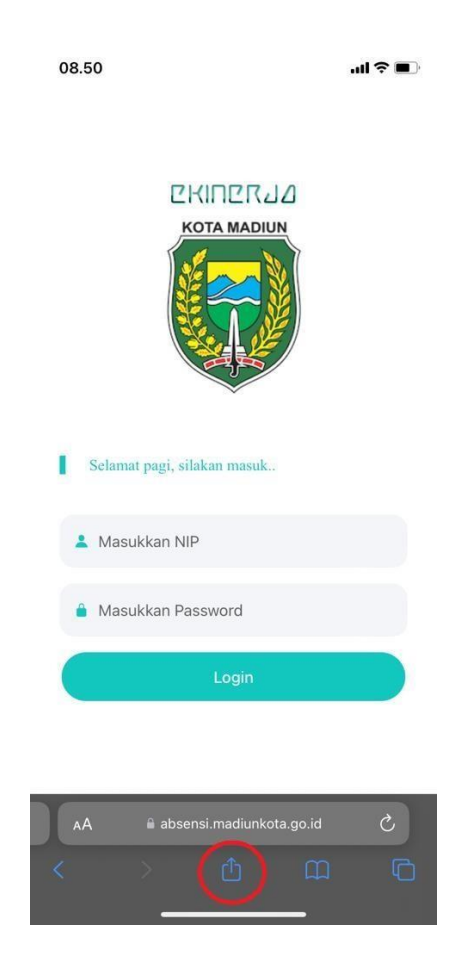

5. Klik tombol "Add to Homescreen"

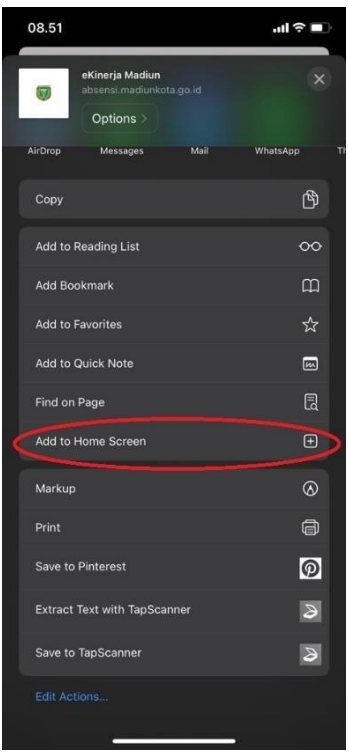

6. Akan muncul tampilan seperti di bawah ini, beri nama "Absensi Kota Madiun" lalu klik tombol "Add"

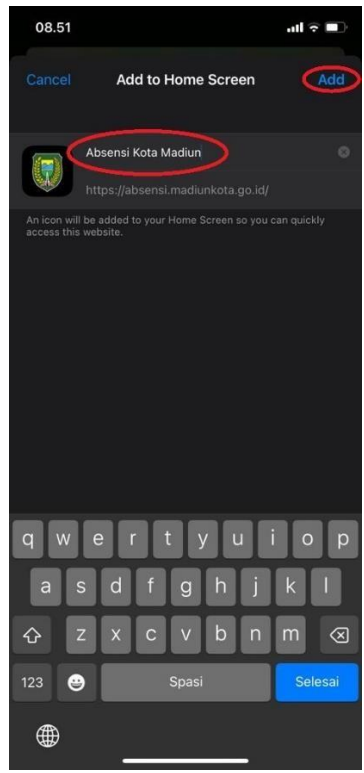

7. Aplikasi sudah tersimpan dan siap digunakan

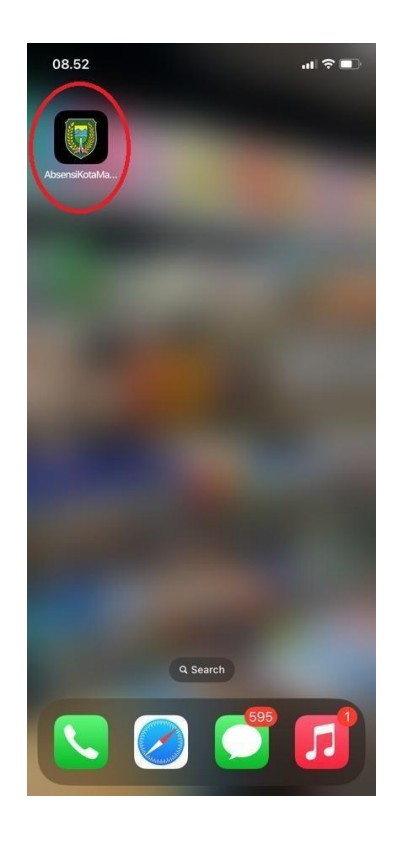

## **Catatan :**

Pastikan Precise Location sudah aktif Bisa di cek di menu Setting > Location

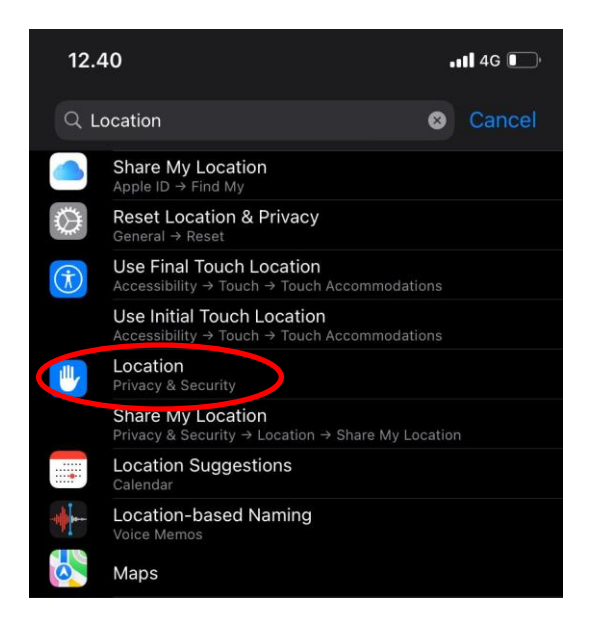

Klik Safari Websites

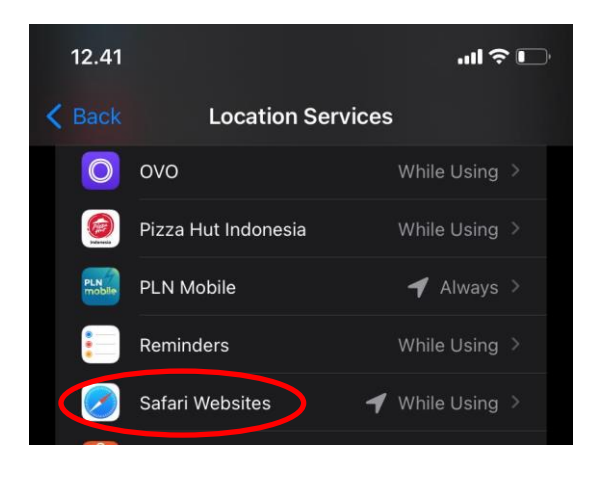

Pastikan tombol sudah berwarna hijau maka Precise Location sudah aktif

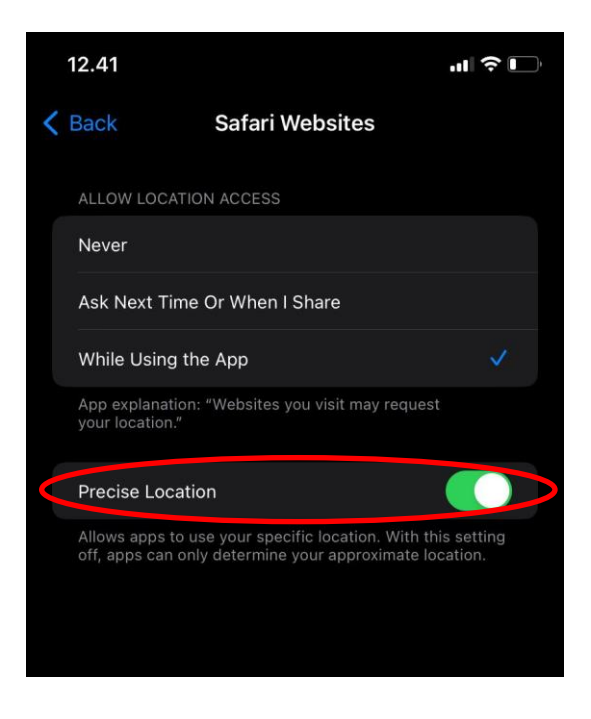